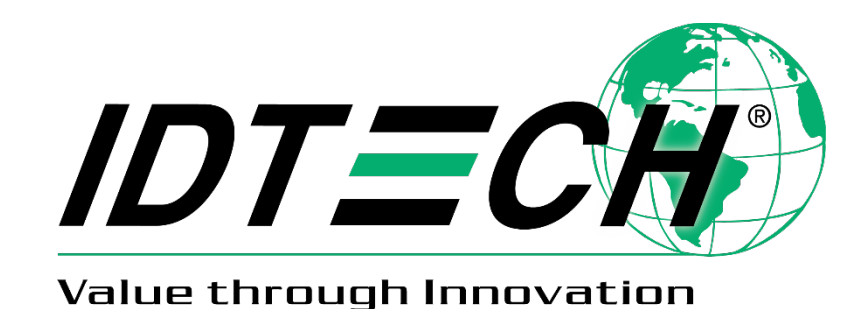

# ViVOpay VP3320 User Manual

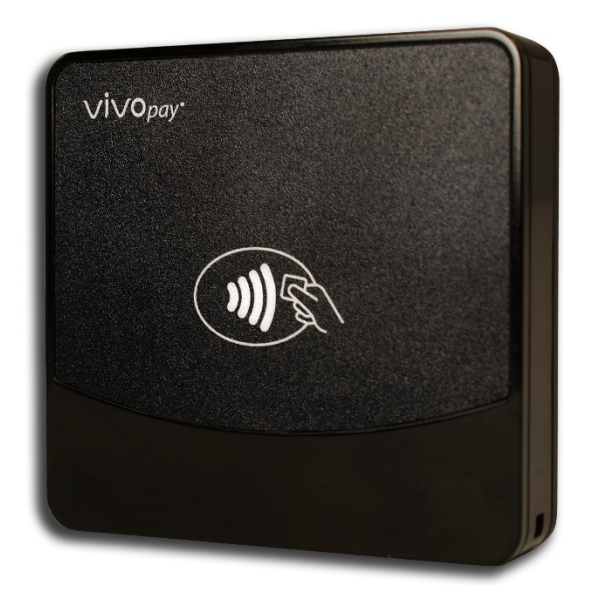

**Rev. 54 10 October, 2019**

#### ID TECH ViVOpay 3320 User Manual

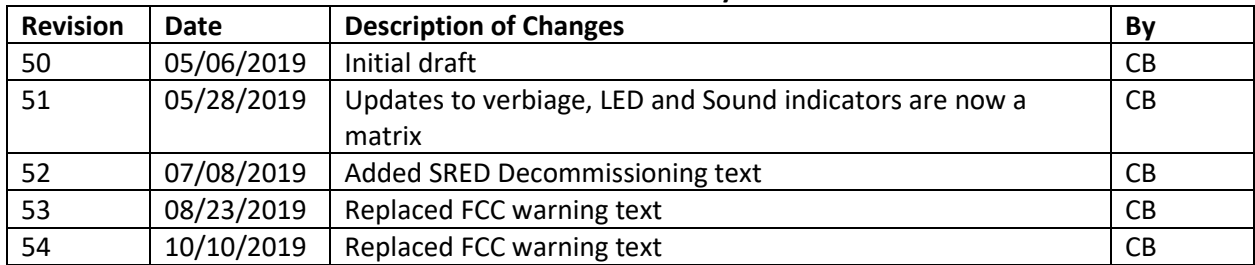

#### **Revision History**

#### **Copyright © 2019 ID TECH. All rights reserved.**

This document, as well as the software and hardware described in it, is furnished under license and may be used or copied online in accordance with the terms of such license. The content of this document is furnished for information use only, is subject to change without notice, and should not be construed as a commitment by ID TECH. While every effort has been made to ensure the accuracy of the information provided, ID TECH assumes no responsibility or liability for any unintentional errors or inaccuracies that may appear in this document. Except as permitted by such license, no part of this publication may be reproduced or transmitted by electronic, mechanical, recording, or otherwise, or translated into any language form without the express written consent of ID TECH.

ID TECH and ViVOpay are trademarks or registered trademarks of ID TECH.

#### **Warranty Disclaimer**

The services and hardware are provided "as is" and "as-available" and the use of the services and hardware are at its own risk. ID TECH does not make, and hereby disclaims, any and all other express or implied warranties, including, but not limited to, warranties of merchantability, fitness for a particular purpose, title, and any warranties arising from a course of dealing, usage, or trade practice. ID TECH does not warrant that the services or hardware will be uninterrupted, error-free, or completely secure.

#### **FCC warning statement**

This device complies with Part 15 of the FCC Rules. Operation is subject to the following two conditions: (1) this device may not cause harmful interference, and (2) this device must accept any interference received, including interference that may cause undesired operation.

The user manual for an intentional or unintentional radiator shall caution the user that changes or modifications not expressly approved by the party responsible for compliance could void the user's authority to operate the equipment.

**Note:** The grantee is not responsible for any changes or modifications not expressly approved by the party responsible for compliance. Such modifications could void the user's authority to operate the equipment.

**Note:** This equipment has been tested and found to comply with the limits for a Class B digital device, pursuant to part 15 of the FCC Rules. These limits are designed to provide reasonable protection against harmful interference in a residential installation. This equipment generates uses and can radiate radio frequency energy and, if not installed and used in accordance with the instructions, may cause harmful interference to radio communications. However, there is no guarantee that interference will not occur in a particular installation. If this equipment does cause harmful interference to radio or television reception, which can be determined by turning the equipment off and on, the user is encouraged to try to correct the interference by one or more of the following measures:

- Reorient or relocate the receiving antenna.
- Increase the separation between the equipment and the receiver.
- Connect the equipment into an outlet on a circuit different from that to which the receiver is connected.
- Consult the dealer or an experienced radio/TV technician for help.

This device complies with FCC RF radiation exposure limits set forth for an uncontrolled environment. The antenna(s) used for this transmitter must not be co-located or operating in conjunction with any other antenna or transmitter and must be installed to provide a separation distance of at least 20cm from all persons.

#### **Cautions and Warnings**

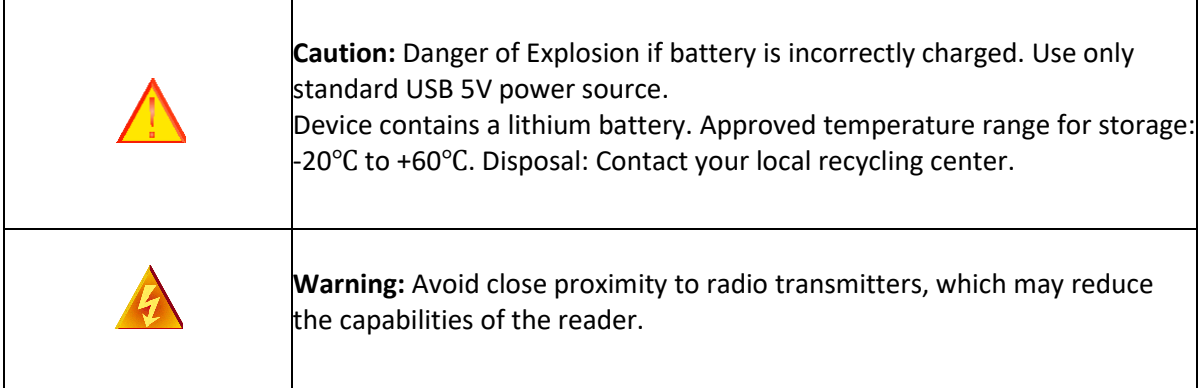

#### **Table of Contents**

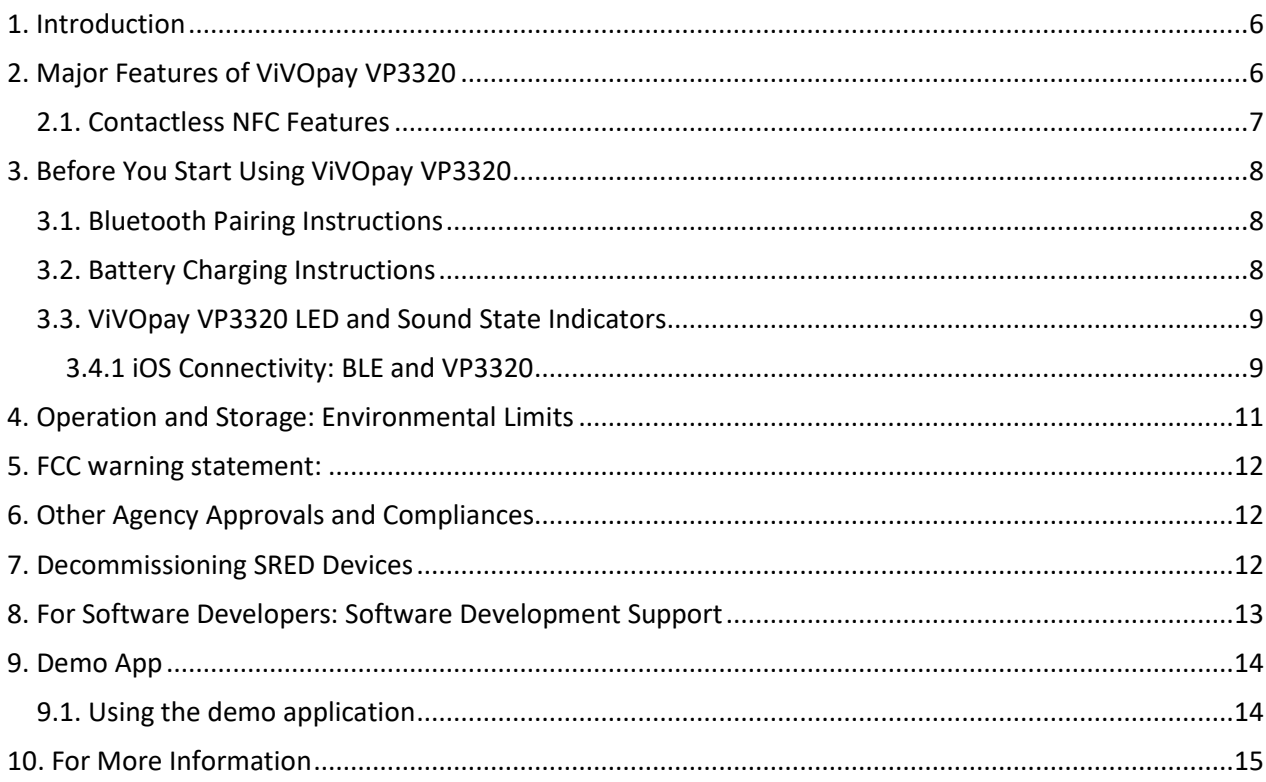

# <span id="page-5-0"></span>**1. Introduction**

The ViVOpay VP3320 is ID TECH's first SCRP (Secure Card Reader-PIN) developed to be used in SPoC standard (Software PIN on Consumer-off-the-Shelf Devices). The ViVOpay VP3320 supports EMV contact and contactless, Bluetooth, and micro-USB connections.

The ViVOpay VP3320's small form factor and Bluetooth interface make it ideal for mobile applications where smart card reading is required. As a mobile reader, ViVOpay VP3320 works in conjunction with Android as well as iOS phones and tablets. The ViVOpay VP3320 is designed to be compatible with a wide range of third-party payment applications, and the ID TECH Universal SDK (described further below in the section calle[d For Software Developers\)](#page-12-0) is available for developing applications that communicate with ViVOpay VP3320.

Contact your acquirer, gateway, or POS partner for instructions on setting up and pairing the ViVOpay VP3320 to a compatible payment application and associated host device.

# <span id="page-5-1"></span>**2. Major Features of ViVOpay VP3320**

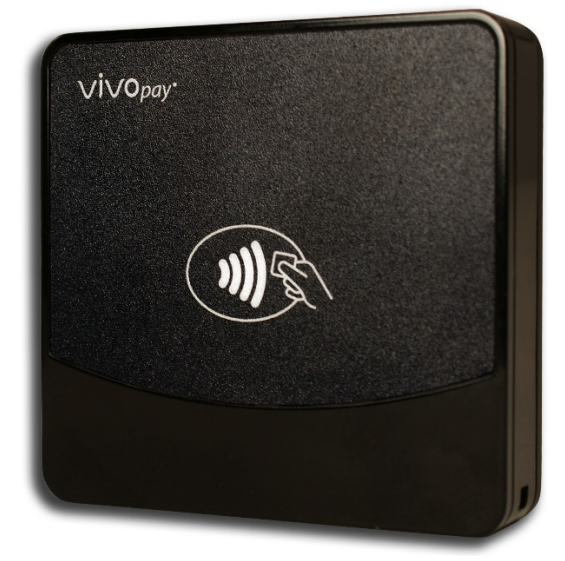

- Communicates via Bluetooth BLE (Bluetooth Low Energy)  $\bullet$
- Supports Apple iOS and Android platforms
- Rechargeable battery, no external power necessary  $\bullet$
- $\bullet$ ICC: EMV Level 1 and EMV L2 approval
- Front-facing contactless transaction support via Near Field Communication (NFC)  $\bullet$
- LED status indicator  $\bullet$
- Audio feedback  $\bullet$
- $\bullet$ Micro USB (for battery charging and communication)
- Field upgradable firmware  $\bullet$
- $\bullet$ Low power consumption when reader is in standby mode
- Compact and ergonomic design to integrate with a variety of mobile devices  $\bullet$
- Supports Triple DES and AES encryption, with DUKPT key management
- Visa Ready

## <span id="page-6-0"></span>**2.1. Contactless NFC Features**

- ISO 14443 Type A&B
- ISO 18092 (P2P)
- MasterCard® MChip 3.1 (Formerly PayPass)
- Visa payWave/VCPS 2.2
- Visa IRWIN
- Discover® DPAS
- American Express® ExpressPay
- Interac Flash
- MIFARE
- Apple Pay and Apple VAS
- Samsung Pay NFC
- Android Pay
- Google Pay / Softcard SmartTap 2.1

# <span id="page-7-0"></span>**3. Before You Start Using ViVOpay VP3320**

The ViVOpay VP3320 is a mobile device for reading ICC ("chip") cards. The ViVOpay VP3320 is designed to operate in conjunction with certified third-party payment software and compatible host devices such as Bluetooth- or USB- equipped tablets and smartphones. Before connecting the ViVOpay VP3320 to the host device:

- 1. Install and activate the software application service according to the instructions provided by your payment application service and software provider.
- 2. Connect the ViVOpay VP3320 to the host mobile device through via Bluetooth or a micro-USB cable.

#### <span id="page-7-1"></span>**3.1. Bluetooth Pairing Instructions**

In addition to the following instructions, see the section o[n iOS Connectivity](#page-8-2) for more information on using an iPad or iPhone in conjunction with the ViVOpay VP3320.

- 1. Enable the Bluetooth device search function on the host device (smart phone or tablet).
- 2. Make sure the ViVOpay VP3320 is charged or connected to a power source via USB.
	- o When connected to a power source, the ViVOpay VP3320 automatically activates Bluetooth.
- 3. When not connected to a power source, press the ViVOpay VP3320's Bluetooth function button to activate Bluetooth. The button is located on the bottom of the case.
- 4. Find a Bluetooth device with the ID **ViVOpay VP3320** on the host smart phone or tablet and select **Pair**.
- 5. Enter the password for pairing. The default password is 654321.
- 6. Follow the payment transaction instructions provided by a compatible payment application maker to complete a transaction.

The ViVOpay VP3320 will remain connected via Bluetooth to the host device indefinitely when powered via the USB cable. If the unit is operating on battery power, it will go to sleep after 30 seconds of idling to extend battery life. To perform a transaction again, press the Bluetooth function button to re-establish the Bluetooth connection.

When connecting to an iOS device, please install a compatible payment application and follow the instructions provided by that application's maker. See [iOS Connectivity: BLE and VP3320](#page-8-1) below for more information.

## **3.2. Battery Charging Instructions**

<span id="page-7-2"></span>The ViVOpay VP3320 is powered by a lithium-ion polymer battery and is delivered in a partially charged state. Be sure to fully charge the ViVOpay VP3320 before using it for the first time. Allow four to six hours for the initial charge.

Use a standard USB to micro-USB cable to charge the unit. An LED battery indicator displays the current battery charging status.

#### <span id="page-8-0"></span>**3.3. ViVOpay VP3320 LED and Sound State Indicators**

<span id="page-8-2"></span>The ViVOpay VP3320 uses the following LEDs and sounds to indicate various statuses, including power management, Bluetooth, transactions, and security.

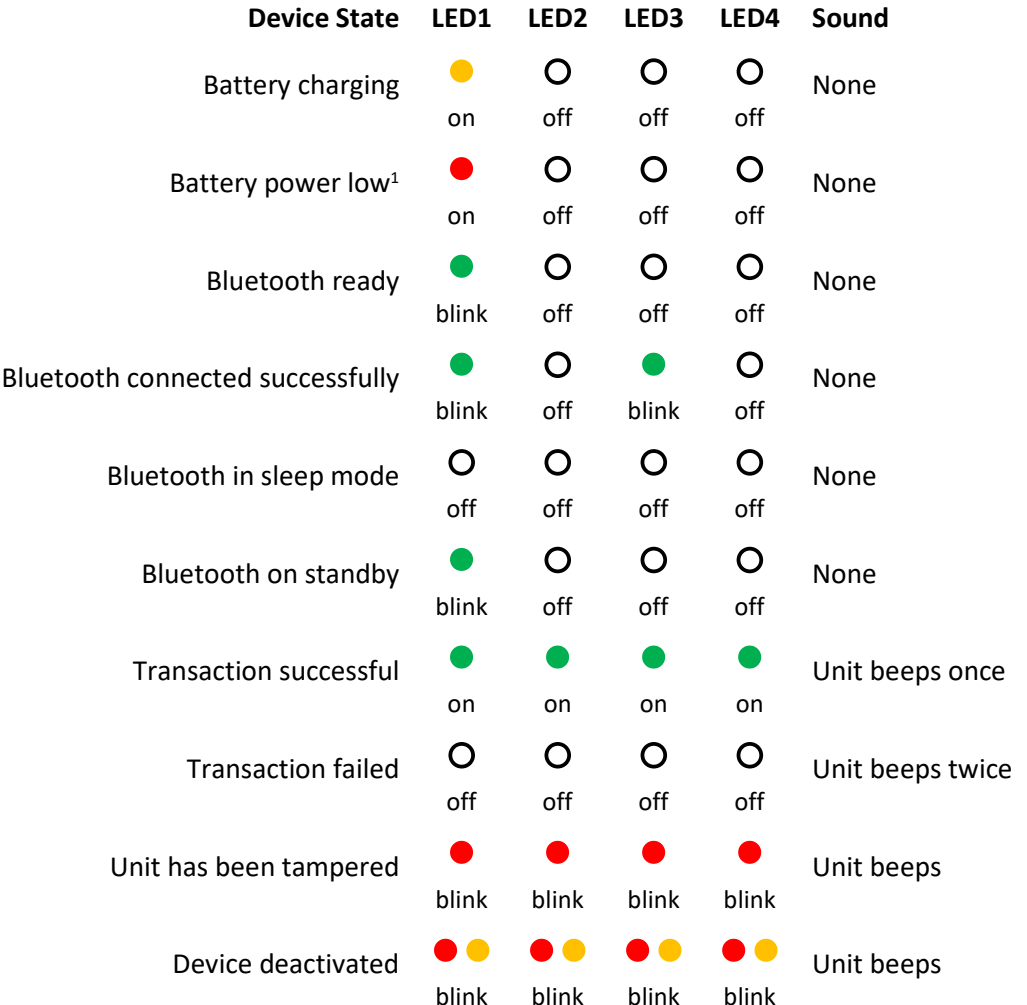

blink blink blink

1. Charge the battery or connect the ViVOpay VP3320 to a power source; the unit remains fully-functional when charging. When the LED is no longer flashing, the battery is fully-charged.

#### <span id="page-8-1"></span>**3.4.1 iOS Connectivity: BLE and VP3320**

The ViVOpay VP3320 uses Bluetooth 4.2, also known as Bluetooth BLE (Bluetooth Low Energy). Unlike previous versions of Bluetooth, BLE does not require users to first pair their devices through the Bluetooth Settings in Apple iOS. If a payment application provider has enabled BLE scanning in their application, Apple iOS scans and locates all BLE devices in range to automatically connect with the ViVOpay VP3320.

**It is critical to note that if the ViVOpay VP3320 is paired via the iOS Settings page, it will display as a connected device but not function with a payment app.** 

Unlike other operating systems that can detect or specify a BLE device by its MAC address, Apple does NOT allow users to specify a BLE device by MAC address for security reasons. Instead, after a device is selected by its "friendly" name (see the next paragraph), the Apple iOS calculates a unique identifier to allow any that device to make further connections directly.

The VIVOPAY VP3320 has a default friendly name of **IDT + the last four digits of the device's serial number** (for example, **IDT1701**). This is the default name the ID TECH Universal SDK uses to connect to the first VIVOPAY VP3320 it encounters if no other friendly name is set in the SDK, or when the iOSgenerated device identifier is not provided. See links given near the end of this document for information about the Universal SDK.

**Note:** the Universal SDK is primarily of interest to developers. If an application provider or POS software partner has already provided software to use with the VP3320, you do not need to obtain the SDK.

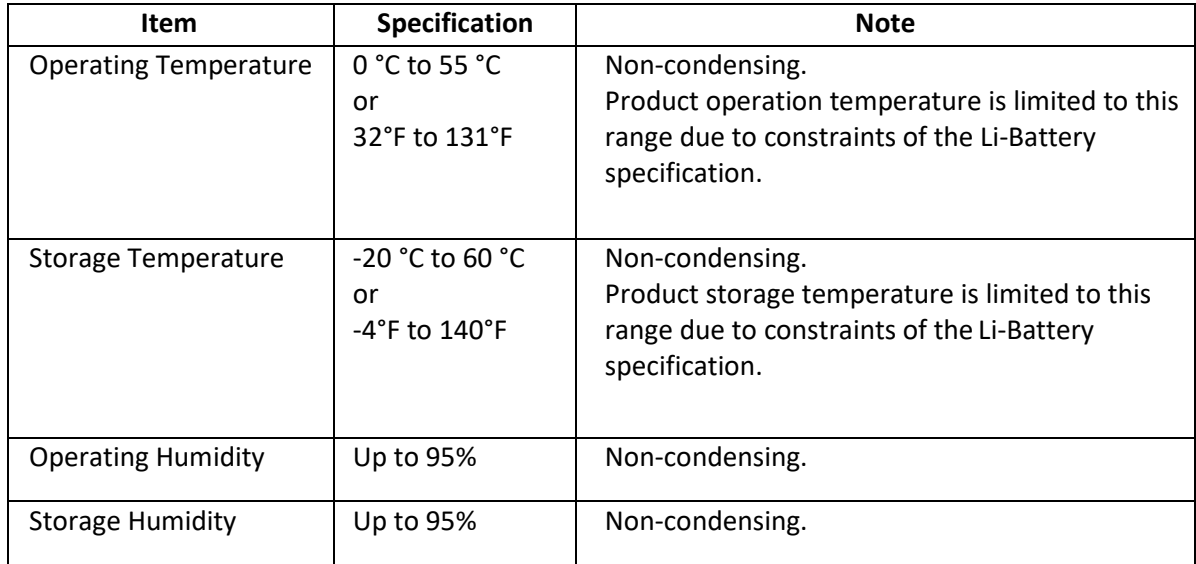

# <span id="page-10-0"></span>**4. Operation and Storage: Environmental Limits**

## <span id="page-11-0"></span>**5. FCC warning statement:**

This device complies with Part 15 of the FCC Rules. Operation is subject to the following two conditions: (1) this device may not cause harmful interference, and (2) this device must accept any interference received, including interference that may cause undesired operation.

The user manual for an intentional or unintentional radiator shall caution the user that changes or modifications not expressly approved by the party responsible for compliance could void the user's authority to operate the equipment.

**Note:** The grantee is not responsible for any changes or modifications not expressly approved by the party responsible for compliance. Such modifications could void the user's authority to operate the equipment.

**Note:** This equipment has been tested and found to comply with the limits for a Class B digital device, pursuant to part 15 of the FCC Rules. These limits are designed to provide reasonable protection against harmful interference in a residential installation. This equipment generates uses and can radiate radio frequency energy and, if not installed and used in accordance with the instructions, may cause harmful interference to radio communications. However, there is no guarantee that interference will not occur in a particular installation. If this equipment does cause harmful interference to radio or television reception, which can be determined by turning the equipment off and on, the user is encouraged to try to correct the interference by one or more of the following measures:

- Reorient or relocate the receiving antenna.
- Increase the separation between the equipment and the receiver.
- Connect the equipment into an outlet on a circuit different from that to which the receiver is connected.
- Consult the dealer or an experienced radio/TV technician for help.

This device complies with FCC RF radiation exposure limits set forth for an uncontrolled environment. The antenna(s) used for this transmitter must not be co-located or operating in conjunction with any other antenna or transmitter and must be installed to provide a separation distance of at least 20cm from all persons.

## <span id="page-11-1"></span>**6. Other Agency Approvals and Compliances**

- CE (EN55022/EN55024, Class- B)
- FCC (Part 15, Class-B)
- RoHS (DIRECTIVE 2011/65/EU)
- UL
- REACH
- EMV Contact L1&L2
- EMV Contactless L1
- TQM

## <span id="page-11-2"></span>**7. Decommissioning SRED Devices**

All PCI devices require proper decommissioning prior to device disposal in order to ensure the protection of all sensitive financial card data. For instructions on decommissioning your device, see [Decommissioning of SRED Devices](https://atlassian.idtechproducts.com/confluence/download/attachments/30479625/80119510-001%20Decommissioning%20of%20SRED%20Products.pdf?api=v2) on the ID TECH Knowledge Base.

## <span id="page-12-0"></span>**8. For Software Developers: Software Development Support**

By virtue of its EMV L2 kernel, ViVOpay VP3320 is designed to be compatible with a wide range of third-party payment applications. ID TECH offers a Universal SDK (available for iOS, Android, or Windows) to enable rapid application development using ViVOpay VP3320 as the target device. The languages supported include Objective C (on iOS), Java (on Android), and C# (on Windows). The Universal SDK includes rich, powerful libraries that make sending commands to the ViVOpay VP3320 comparatively easy while greatly facilitating debugging and event handling.

To obtain the Universal SDK free of charge, visit ID TECH's [VIVOPAY VP3320](https://atlassian.idtechproducts.com/confluence/display/KB/VP3320+-+Home) product page and select the version of the SDK that applies to your desired host platform (that is to say, Android, iOS, Linux, MacOS, or Windows).

Normally, development of applications that take advantage of ViVOpay VP3320's capabilities can be done in a high-level language like C# or Java (using convenience objects and data structures defined in the Universal SDK), obviating the need to send byte commands directly. Nevertheless, it is possible to communicate with the device at a low level if necessary. For a command reference for ViVOpay VP3320, request the *NEO Interface Developers Guide* (IDG), P/N 80139403-001. This document includes not only low level (firmware) commands but error codes, response codes, and information on various default settings.

# <span id="page-13-0"></span>**9. Demo App**

The Universal SDK comes with a rich, fully featured demo app that allows users to run the ViVOpay VP3320 in USB mode. Visit the [VIVOPAY VP3320 product page](https://atlassian.idtechproducts.com/confluence/display/KB/VP3200+-+Home) to download the Universal SDK Demo app as a standalone executable, separate from the SDK; the full SDK is not required to use the demo. Be sure to check out the [Universal Demo QuickStart Guide](https://atlassian.idtechproducts.com/confluence/download/attachments/30479625/Universal%20Demo%20QuickStart%20Guide%20RevA.pdf?api=v2) for more detailed instructions about using the Universal SDK Demo app.

## <span id="page-13-1"></span>**9.1. Using the demo application**

Follow the steps below to run the Universal SDK Demo app on Windows:

- 1. Plug the ViVOpay VP3320 into the host device with a USB-to-micro-USB cable (not included).
- 2. Double-click the **UniversalSDKDemo.exe** file and allow a few seconds for the main window to appear (see illustration below).

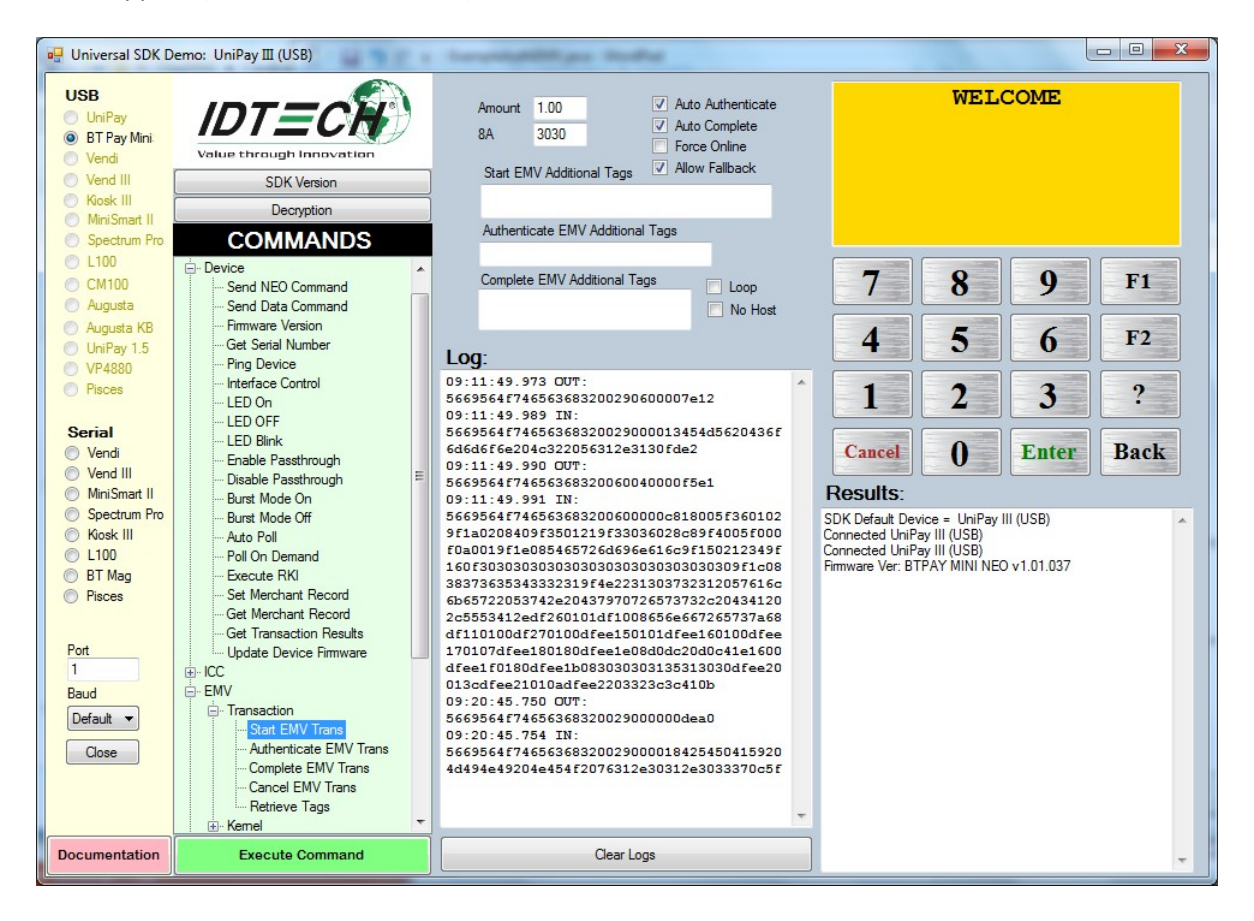

The Universal SDK Demo app displays ViVOpay VP3320's available commands in a command tree, as shown above. Single-click on a command to populate the center panel of the window with optional settings relevant to the command (for example, "Amount" and "Start EMV Additional Tags" above). In some cases, text fields appear, allowing users to enter custom values.

To execute a command, double-click it in the command tree (or use the **Execute Command** button at the bottom of the window). The command executes in real time and a data trace appears automatically in the center and/or right-hand panels. Use the Clear Logs button to clear both panels.

## <span id="page-14-0"></span>**10. For More Information**

- To learn more about ViVOpay VP3320 and other [ID TECH](https://atlassian.idtechproducts.com/confluence/display/KB/Knowledge%2BBase%2B-%2BHome) products, visit the ID TECH [Knowledge Base.](https://atlassian.idtechproducts.com/confluence/display/KB/Knowledge%2BBase%2B-%2BHome)
- To learn more about EMV app development with the Universal SDK, see EMV Transactions [with Universal SDK.](https://atlassian.idtechproducts.com/confluence/download/attachments/30479625/EMV%20Transactions%20with%20Universal%20SDK.pdf?api=v2)
- Visit us online at [http://idtechproducts.com.](http://idtechproducts.com/)
- Find more Tech Support resources at the [ID TECH Tech Support home page.](http://www.idtechproducts.com/contact/tech-support)